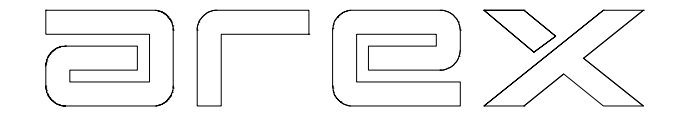

## **Update instructies voor Arex Obd Scanner**

Benodigdheden:

 $\overline{a}$ 

- Voedingskabel
- USB kabel
- OBDp Config Loader programma
- Update bestand "OBDp\_Fxxx\_AREX.obdpc"

Voorbereiding:

Installeer het Config Loader programma op uw Computer. Volg de aanwijzingen in de installatie procedure.

Procedure:

- 1. Sluit de voedingskabel aan op de OBD+
- 2. Sluit de USB kabel aan
- 3. Wacht op de Windows installatie van de USB-driver, zodat het apparaat herkend wordt
- 4. Dubbelklik op het update bestand "OBDp\_Fxxx\_AREX.obdpc"

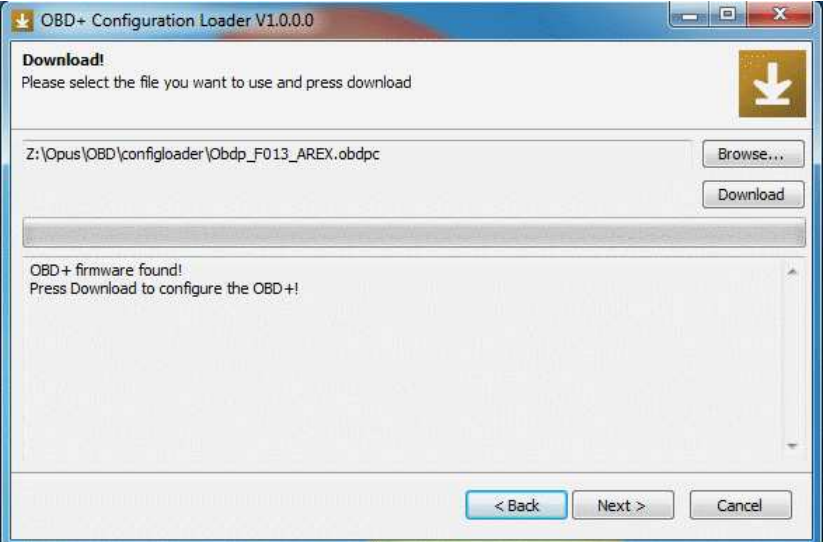

5. Klik op "Download" knop

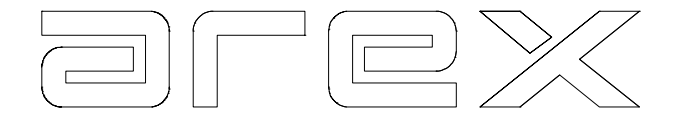

6. Als de verbinding tot stand gebracht is begint de status balk groen te worden. De OBD scanner wordt opnieuw gestart.

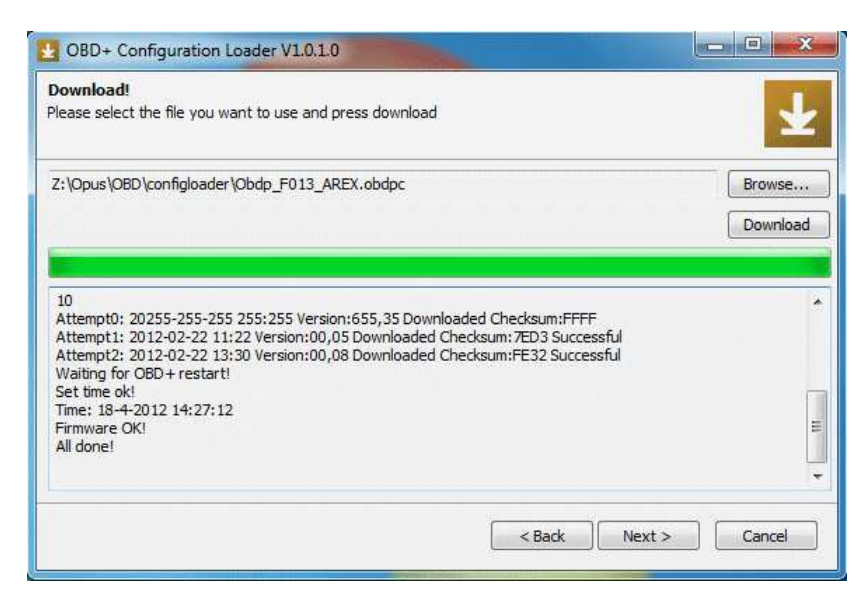

- 7. Als de update klaar is verschijnt de melding "All done!". De OBD scanner wordt opnieuw gestart.
- 8. Sluit het programma af via het rode kruis.
- 9. De USB kabel en de voedingskabel kunnen ontkoppeld worden.

Als de update niet lukt dient het programma opnieuw gestart te worden